# How do I...enter time in an hourly view timecard?

# **SCENARIO**

*Hourly timecards* are for employees whose time and attendance information is shown in a start time/stop time view. The *timecard* is displayed in a data grid that contains start, stop, and transfer information. The *timecard grid* contains two sets of *In* and *Out* columns in which you enter time (*punches*). The two sets of *In* and *Out* columns allow you to enter more than one start and stop time; for example, if you punch out for a meal or break and then punch back in when you return to work. If you *cost code* your time, it may be necessary to enter multiple *In* and *Out punches*.

## **BACKGROUND**

Certain schedules and pay types require an employee to use an *hourly view timecard* in order for *TimeSaver* to record and pay hours correctly. For example, employees who earn *standby* or *non-exempt employees* who are working a *9-80 schedule*.

#### **When entering time note the following guidelines:**

- Enter time in hours and minutes (HH:MM), for example, 8:15.
- Decimal notation is not allowed (7.00 is an invalid time).
- Colons are not necessary (730 is converted to 7:30).
- A 12- or 24-hour format is acceptable (1:00 P.M. or 13:00).
- Leading zeros are optional (0700 is converted to 7:00).
- Trailing zeros are optional (7 is converted to 7:00).
- A.M. is assumed for all hours except for 12:00-12:59, when PM is assumed.
- If you enter AM, A.M., A, am, a, or a.m. after a number, the system converts it to AM.
- If you enter PM, P.M., P, pm, p, or p.m. after a number, the system converts it to PM.

## **ACTION**

- 1. **Click** the first *In* cell across from the appropriate date and **enter** the time that you start work.
- 2. **Click** the first *Out* cell and enter the time that you end work. This time can be at the end of the day or for a break or lunch.
- 3. If you *punched out* for a break, meal, or to *cost code* **click** the second *In* cell and **enter** the time that you returned to work.
- 4. **Click** the second *Out* cell and **enter** the time that you ended work.

**If you punch in or out more than twice in the same day**, you can add a row to the timecard and continue to enter punches.

By default, all of your time is charged to your primary account and default work rule. **To charge time to a different labor account, job, or work rule**, you need to perform a transfer.

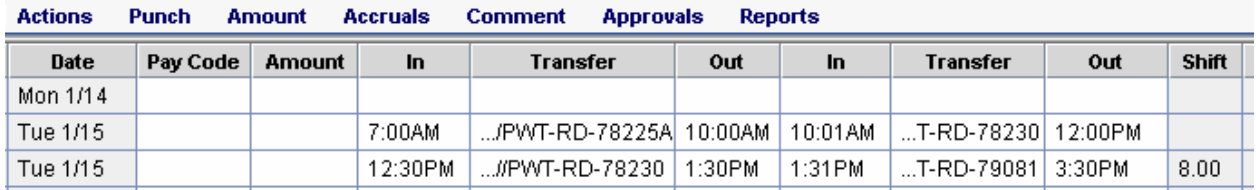

#### **Example of HOURLY VIEW timecard**